# Session 4 – Avec 10 blocs - Débogage

# **Résumé des activités de la session**

- Réaliser un programme avec 10 blocs (~20 minutes)
- Corriger des programmes (~25 minutes)

Si la dernière partie de la session précédente n'a pas pu être terminée, commencer par la terminer.

La première partie de cette session va permettre de découvrir de nouveaux blocs d'instruction.

La seconde partie, « corriger des programmes » peut se faire sur machine ou sur papier.

Cette partie est extrêmement instructive car elle oblige les enfants à décortiquer un programme, à en comprendre chaque instruction et à comprendre la logique de l'enchainement de ces instructions.

L'exemple donné ici ainsi que les programmes à corriger sont issus de la plate-forme Scratch. Je les ai simplement francisés.

# **Description de la session**

#### **Réaliser un programme avec les 10 blocs suivants**

• Le choix du lutin, de son costume et de l'arrière-plan est libre. Chacun de ces 10 blocs est à utiliser au moins une fois. On peut les utiliser plusieurs fois. On ne peut pas en utiliser d'autres.

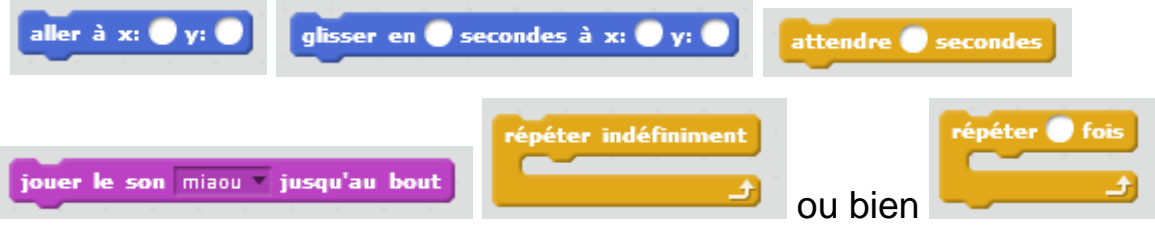

dire une petite « bulle » apparait au dessus du lutin avec le texte inscrit dans le carré du bloc « dire ».

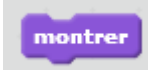

le lutin apparait sur la scène

cacher

le lutin est cacher. On ne le voit plus sur la scène.

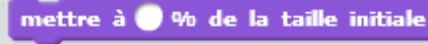

la taille du lutin augmente ou diminue : 50% divise la taille du lutin par 2 (il sera deux fois plus petit), 200% multiplie la taille du lutin par 2 (il sera deux fois plus grand)

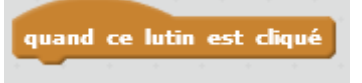

le script sous le chapeau, démarre lorsque l'utilisateur clique sur le lutin.

## Un exemple de programme avec 10 blocs

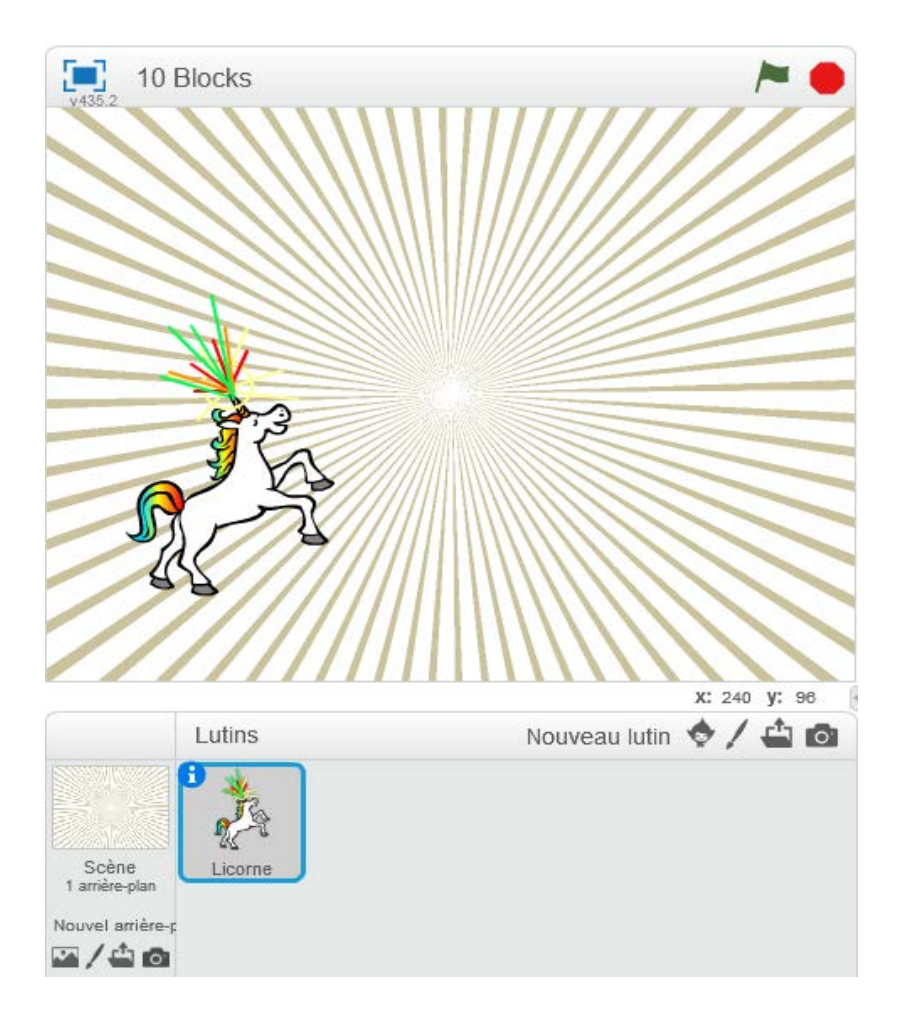

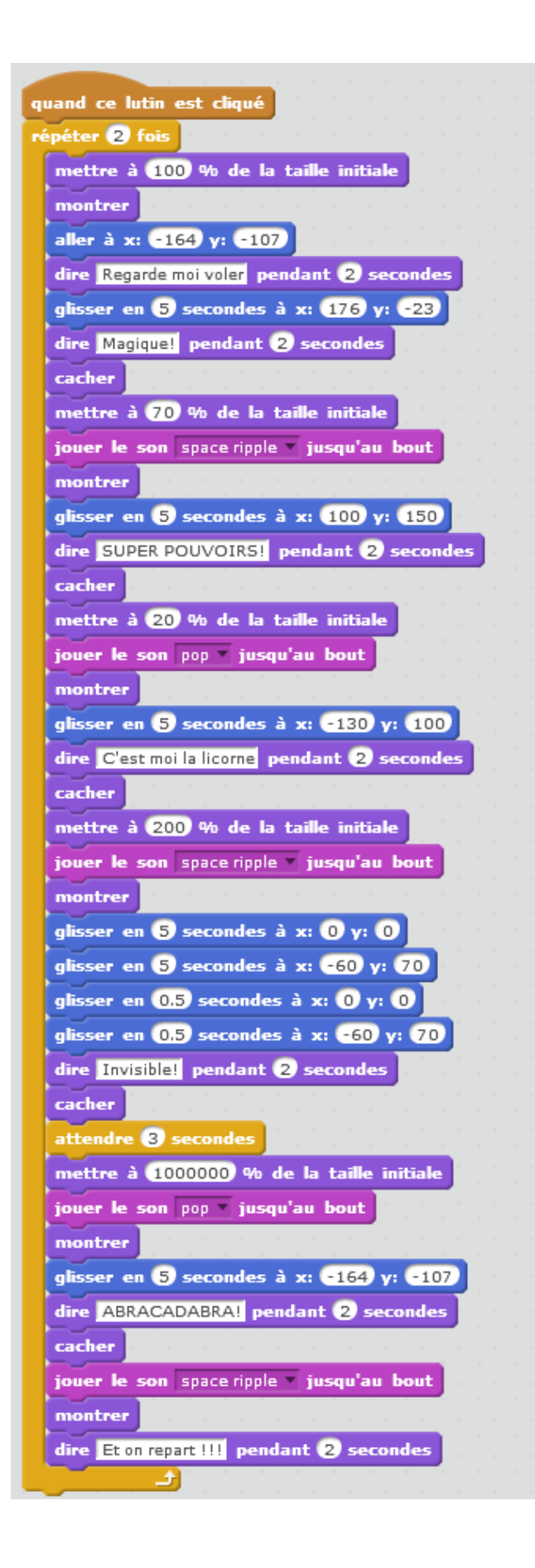

### **Corriger les programmes**

#### **Programme 1**

Lorsque l'on clique sur le drapeau vert, Gobo et le chat de Scratch devraient tous deux commencer à danser. Mais seul le chat de Scratch commence à danser ! Comment corriger le programme ?

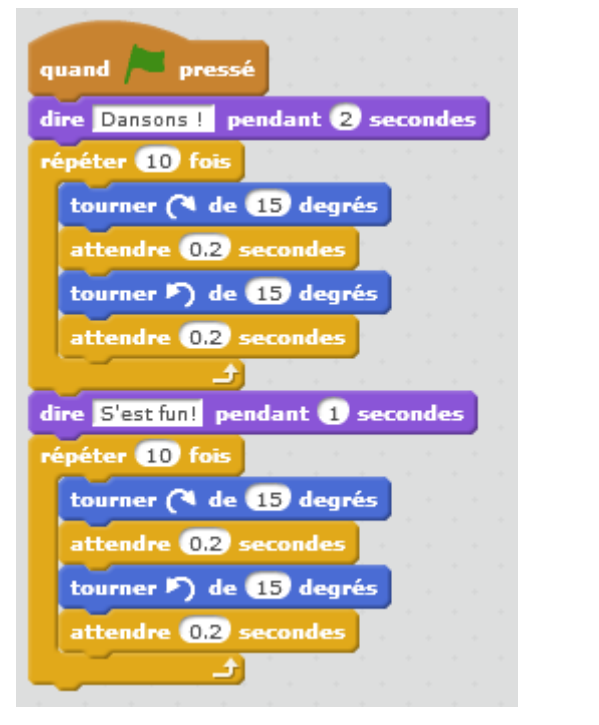

#### **Script du chat Script de Gobo**

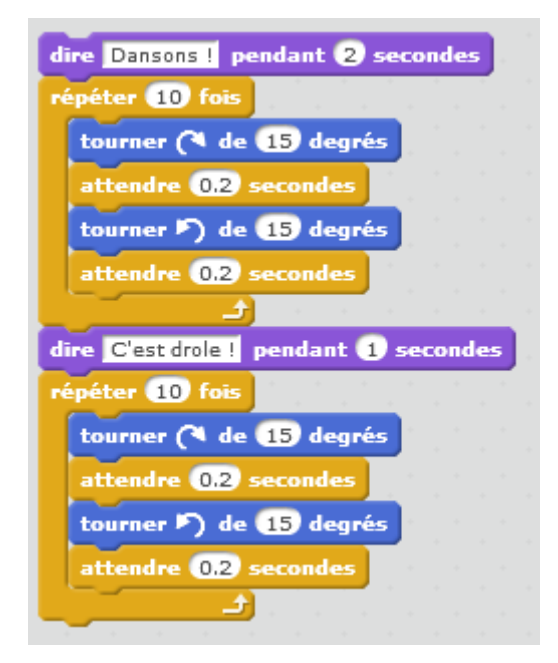

**Correction :** Gobo ne démarre pas car il manque « Quand drapeau vert pressé »

#### **Programme 2**

Dans ce projet, lorsque l'on clique sur le drapeau vert, le chat de Scratch devrait démarrer du côté gauche de la scène, dire quelque chose à propos du fait d'être à gauche, glisser vers la droite de la scène, et dire quelque chose à propos du fait d'être à droite. Cela fonctionne la première fois que l'on clique sur le drapeau vert, mais pas la seconde

fois. Comment corriger le programme ?

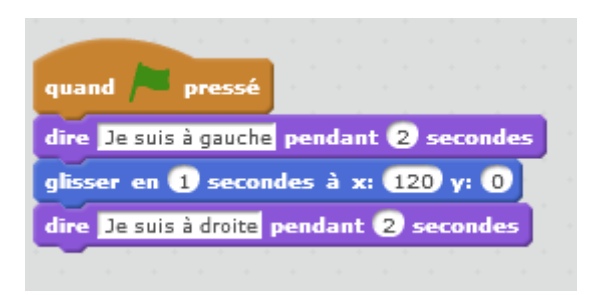

#### **Script du chat :**

**Correction :** La première fois que l'on clique, le chat part de la gauche (s'il a été positionné à gauche avant de cliquer sur le drapeau vert) et glisse vers la droite jusqu'à  $x = 120$ 

La deuxième fois que l'on clique sur le drapeau vert, le chat est déjà en x=120. Il va dire « Je suis à gauche » (alors qu'il est plutôt à droite) et il ne bougera pas car il est déjà à destination.

**Solution** : Au démarrage placer le chat à gauche « aller à x=-170 y = 0 »

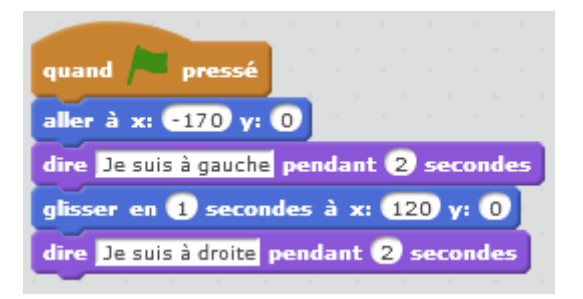

#### **Programme 3**

Lorsque l'on appuie sur la touche Espace, le chat de Scratch devrait faire un saut périlleux. Cependant, lorsque l'on appuie sur la touche Espace, rien ne se passe ! Comment corriger le programme ?

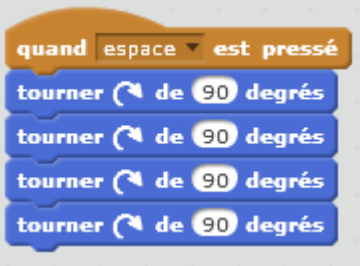

#### **Script du chat :**

**Correction :** On ne voit rien car l'ordinateur va trop vite. On met une petite attente entre chaque tourner

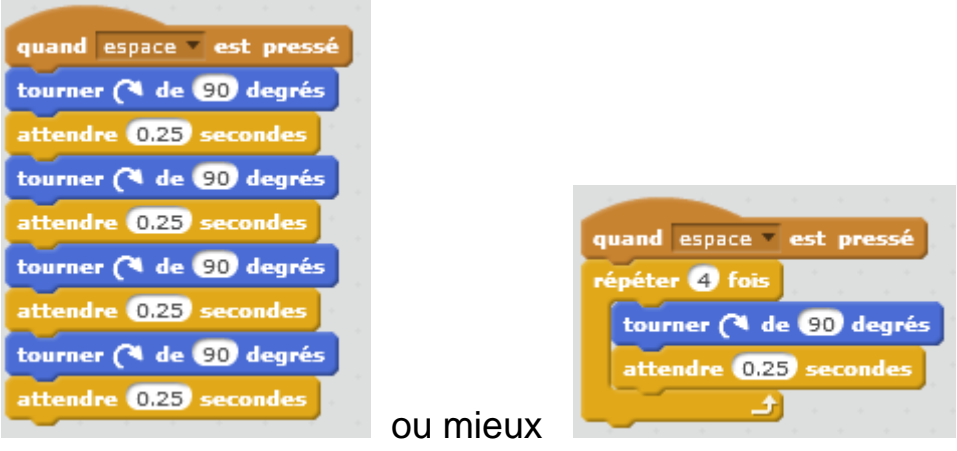

#### **Programme 4**

Dans ce projet, le chat de Scratch devrait faire le va-et-vient d'un bout à l'autre de la scène, lorsque l'on clique sur lui. Mais c'est le monde à l'envers : le chat marche la tête en bas ! Comment corriger le programme ?

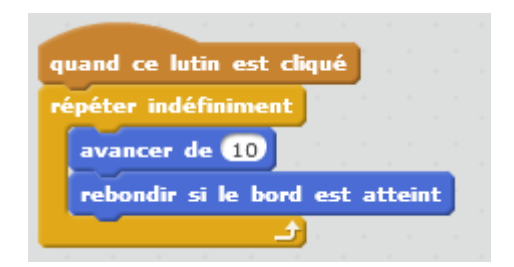

**Script du chat** 

**Correction** : Nous avons vu dans la session 3 que l'on pouvait positionner le style de rotation du chat à « horizontal »  $\leftrightarrow$ 

#### **Programme 5**

Dans ce projet, lorsque l'on clique sur le drapeau vert, on devrait entendre le chat de Scratch miauler trois fois, en même temps qu'apparaît la bulle de dialogue correspondante où on peut lire « miaou, miaou, miaou ». Cependant, la bulle de dialogue apparaît avant le son et le chat de Scratch ne miaule qu'une fois ! Comment corriger le programme ?

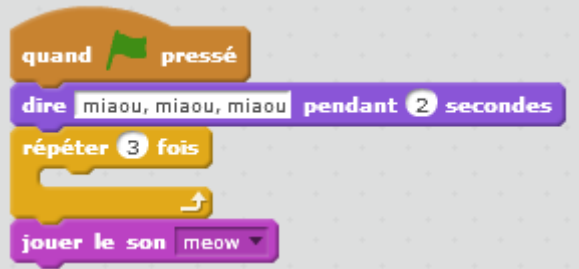

#### **Script du chat**

**Correction :** La brique « jouer le son… » n'est pas dans la boucle « répéter 3 fois ».

Il faut également mettre la brique « dire … pendant 2 secondes » dans la boucle pour que l'on voit « Miaou, miaou, miaou » en même temps que l'on entend le son.

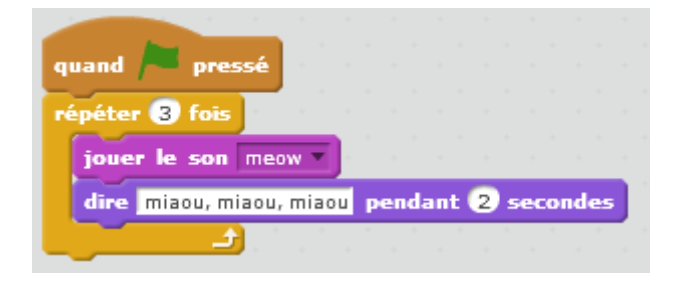